### <span id="page-0-0"></span>Google Classroom: Herramienta Educativa para Crear Nuestros Cursos Online

Gestión de usuarios

José Marcos Moreno-Vega jmmoreno@ull.edu.es Belén Melián-Batista mbmelian@ull.edu.es Israel López-Plata ilopezpl@ull.edu.es Christopher Expósito-Izquierdo cexposit@ull.edu.es Airam Expósito-Márquez aexposim@ull.edu.es

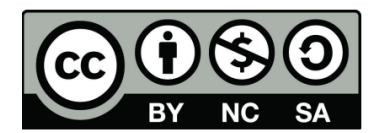

## Contenidos

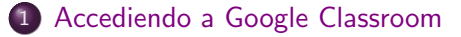

#### 2 [Accediendo a las clases](#page-7-0)

- [Permitiendo a los estudiantes unirse](#page-7-0)
- Cambios en el código de clase
- [Administrando estudiantes en su clase](#page-16-0)

<span id="page-2-0"></span>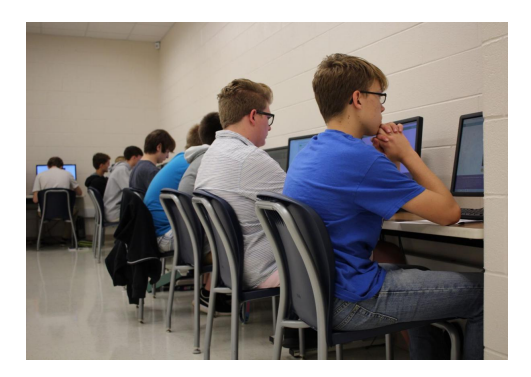

- En las clases virtuales, los estudiantes deben unirse a la clase desde una computadora o un dispositivo móvil.
- Los estudiantes utilizarán la herramienta con mayor frecuencia si es accesible desde sus propios dispositivos personales.

- <span id="page-3-0"></span>Google Classroom es accesible desde cualquier computadora o dispositivo móvil conectado a Internet.
- Sin embargo, no todos los estudiantes tendrán acceso a Google Classroom desde el mismo tipo de dispositivo.
- Por lo tanto, es importante que pueda ayudar a guiar a sus alumnos en la configuración de Google Classroom.

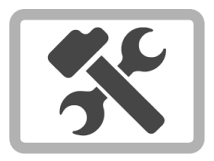

- <span id="page-4-0"></span>El mejor momento para invitar a los alumnos a Google Classroom es al comienzo de un trimestre.
- Durante los primeros días de clase, aclimatará a sus alumnos a las expectativas de su clase y familiarizará a sus alumnos con el programa del curso.
- La configuración de los dispositivos de los estudiantes se puede integrar fácilmente en este proceso para que los estudiantes estén listos para usar Google Classroom al comienzo del trimestre, reduciendo la posibilidad de dificultades técnicas más adelante.

<span id="page-5-0"></span>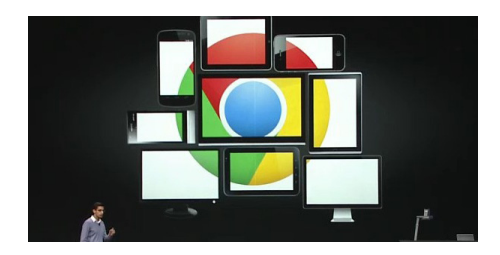

- Cuando los estudiantes configuren sus dispositivos, pídales que instalen el software o las aplicaciones de Google Classroom en el dispositivo que usarán más.
- Para las poblaciones de estudiantes con una gran cantidad de computadoras portátiles personales, tabletas y teléfonos inteligentes, el tiempo de clase para configurar sus dispositivos personales aumentará.

- <span id="page-6-0"></span>Las aplicaciones de Google Classroom en iOS y Android proporcionan notificaciones automáticas a esos dispositivos.
- Por lo tanto, anime a sus alumnos a configurar la aplicación Google Classroom en sus teléfonos inteligentes para que siempre se les notifique cuando un anuncio o una tarea está publicado en Google Classroom.
- De ese modo no tiene que preocuparse de que los estudiantes verifiquen sus correos electrónicos emitidos por la escuela para estas notificaciones de Google Classroom.

<span id="page-7-0"></span>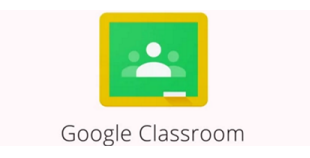

- Una vez los alumnos tengan las aplicaciones adecuadas para utilizar Google Classroom en sus computadoras y dispositivos móviles, es hora de que sus alumnos se unan a su clase en Google Classroom.
- Los estudiantes pueden unirse a clases específicas en Google Classroom utilizando el código de clase.
- $\bullet$  Esta es una combinación de letras y números que identifican la clase unívocamente en Google Classroom.

<span id="page-8-0"></span>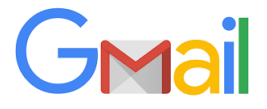

- Cualquier estudiante con un correo electrónico de Google emitido por la escuela puede unirse a su clase si tienen acceso al código de clase.
- Un estudiante puede usar cualquier dispositivo para unirse a una clase.
- Una vez que el estudiante se haya unido a su clase en un dispositivo, podrán acceder a su clase desde cualquier otro dispositivo donde inicien sesión con su correo electrónico de la escuela.

<span id="page-9-0"></span>• Como estudiante para unirnos a una clase usando su código, entramos en: https://classroom.google.com/

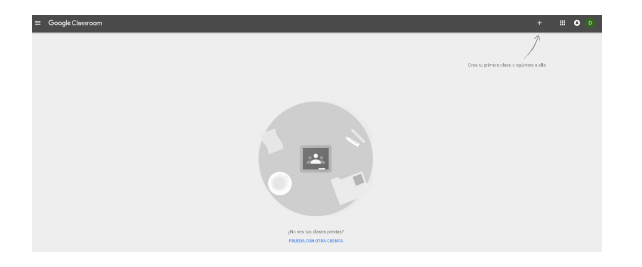

 $\bullet$  Hacemos clic en el símbolo  $+$  de la esquina superior derecha.

<span id="page-10-0"></span>• Se desplegará un menú contextual, y hacemos clic en la opción, Apuntarse a una clase.

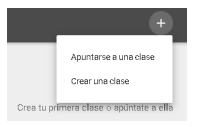

• Se desplegará un menú que nos pedirá insertar el código de la clase a unirse (proveído por el profesor). Al introducirlo hacemos clic en el botón UNIRSE.

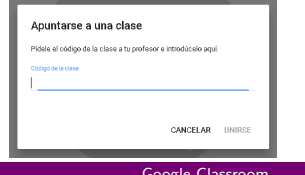

 $11 / 26$ 

<span id="page-11-0"></span> $\bullet$  Automáticamente nos llevará a la Sección de Novedades de la clase.

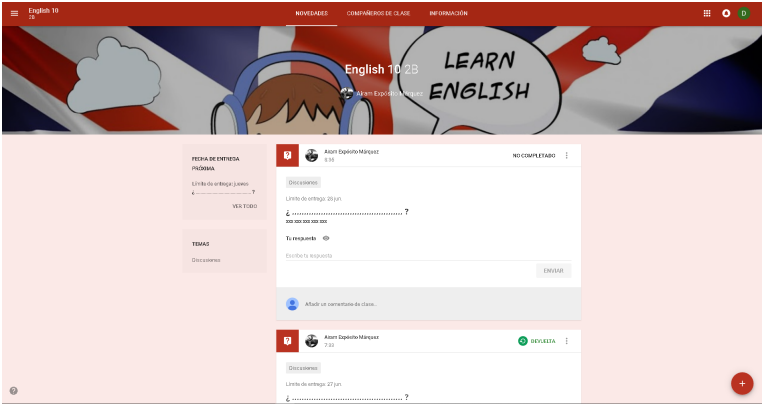

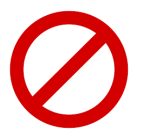

- <span id="page-12-0"></span>• Después de que todos sus alumnos se hayan unido a sus clases, puede evitar que otros estudiantes se unan a sus clases al restablecer el código de clase o deshabilitarlo por completo.
- Restablecer el código de clase generará un nuevo código para que los estudiantes lo utilicen para unirse a su clase.
- Además de restablecer el código de clase, los profesores no pueden personalizar el código de clase.
- Este cambio no afectará a los estudiantes que ya están dentro de su clase. [Google Classroom](#page-0-0) 13 / 26

<span id="page-13-0"></span>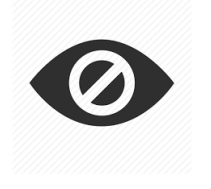

- Este cambio no afectará a los estudiantes que ya están dentro de su clase.
- **·** Deshabilitar el código de clase evitará que los estudiantes se unan a la clase.
- Sin embargo, aún podrá invitar a los alumnos de forma manual.

- <span id="page-14-0"></span>• Para restablecer o deshabilitar el código de clase, siga estas instrucciones.
- **•** En la sección Alumnos de nuestro panel, acceda a la caja situada en el sidebar izquierdo, Código de la clase.

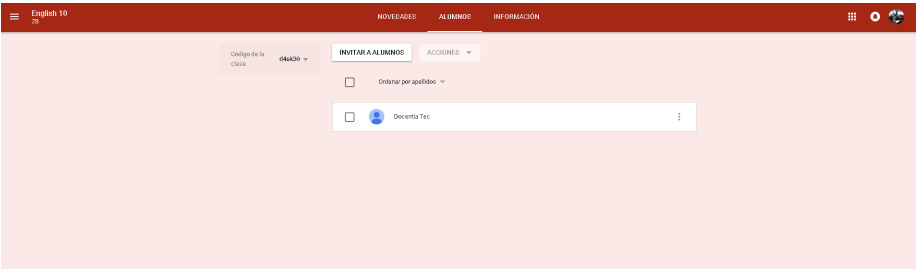

<span id="page-15-0"></span>• Al hacer clic sobre el código se desplegarán las siguientes opciones posibles:

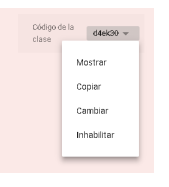

Entre las que tendremos la posibilidad de cambiar o deshabilitar el código.

<span id="page-16-0"></span>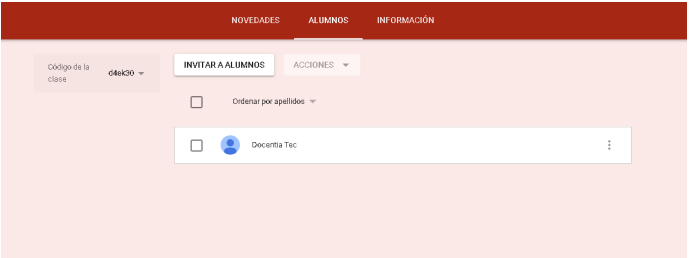

- La lista de la clase completa de todos los estudiantes se puede encontrar en la sección de ESTUDIANTES de su clase.
- Podrá hacer cambios a los estudiantes dentro de su clase, así como enviar correos electrónicos a estudiantes individuales o a toda la clase.

- <span id="page-17-0"></span>Cuando los estudiantes se agregan a su clase a fines del trimestre o cuando un alumno tiene dificultades para unirse al código de la clase, puede invitar a los alumnos a sus clases de forma manual.
- Debe usar este método como último recurso porque agregar manualmente varias docenas de estudiantes a una clase es tedioso y consume mucho tiempo.
- **•** Para invitar manualmente a un estudiante, hacemos clic en el botón INVITAR A ALUMNOS de la sección ALUMNOS.

<span id="page-18-0"></span> $\bullet$  Se desplegará una ventana en la que isnertar el nombre o correo electrónico del alumno a invitar.

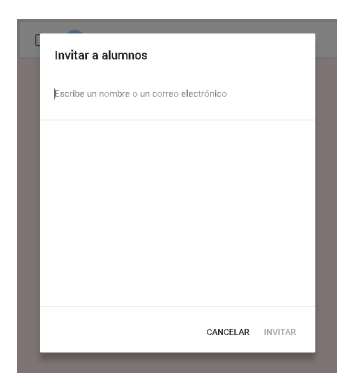

<span id="page-19-0"></span>• Al escribir por nombre, Google filtrará a todos los contactos correspondientes según el nombre introducido. De manera que podremos hacer clic individualmente sobre cada alumno a invitar.

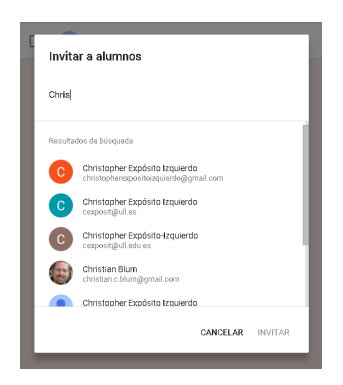

<span id="page-20-0"></span> $\bullet$  Seleccionado el alumno, para finalizar la invitación, hacemos clic en el botón INVITAR para confirmarla.

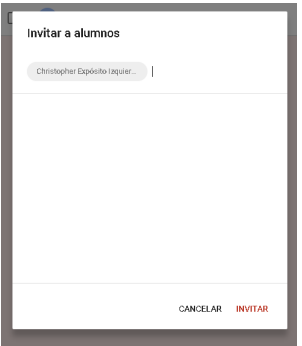

<span id="page-21-0"></span>• Al alumno le llegará una invitación por email para unirse a la clase a la que se le invitó. Para unirse a ella, solo debe confirmar en el botón UNIRSE del email.

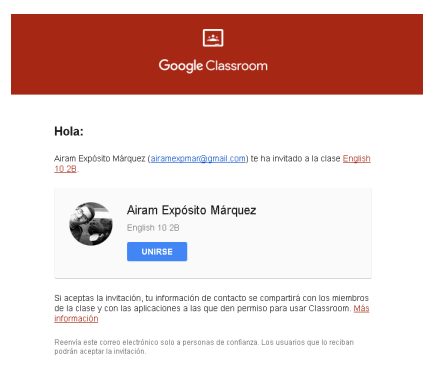

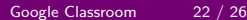

<span id="page-22-0"></span>• Al confirmar la invitación, la clase en cuestión aparecerá en el panel de clases del alumno.

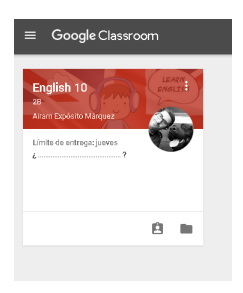

<span id="page-23-0"></span>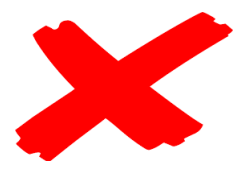

- Cuando las clases finalicen, también deberá eliminarlos de su clase en Google Classroom.
- La eliminación de un estudiante de su clase de Google es la misma que la de un estudiante que se da de baja.
- Si bien no es obligatorio, el alumno retirado seguirá recibiendo anuncios y tareas a través de Google Classroom si aún están inscriptos en su clase.

<span id="page-24-0"></span>• Para eliminar a un estudiante, accedemos a la sección ESTUDIANTES, y seleccionamos los estudiantes que queremos eliminar.

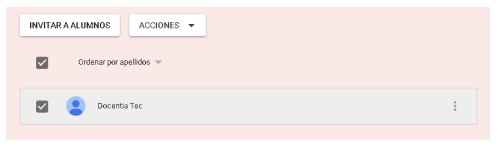

• Acto seguido hacemos clic en el botón ACCIONES que desplegará todas las opciones posibles sobre los alumnos.

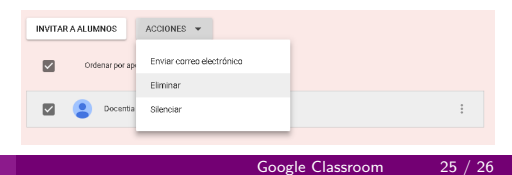

- <span id="page-25-0"></span> $\bullet$  Hacemos clic en la opción Eliminar de la lista, para eliminar a los alumnos seleccionados.
- Adicionalmente, cuando necesite comunicarse con un individuo o un pequeño grupo de estudiantes, puede enviar un correo electrónico directamente desde Google Classroom.
- Siguiendo los mismos pasos que con la opción Eliminar, pero seleccionando la opción Enviar correo electrónico a los alumnos seleccionados.
- Sin embargo, Google Classroom tiene una función de Anuncio cuando necesitas comunicarte con toda la clase.

#### Google Classroom: Herramienta Educativa para Crear Nuestros Cursos Online

Gestión de usuarios

José Marcos Moreno-Vega jmmoreno@ull.edu.es Belén Melián-Batista mbmelian@ull.edu.es Israel López-Plata ilopezpl@ull.edu.es Christopher Expósito-Izquierdo cexposit@ull.edu.es Airam Expósito-Márquez aexposim@ull.edu.es

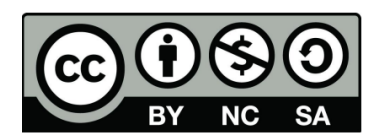